1.Branchez le MyMirror2 dans l'un des ports HDMI de votre TV. 2. Branchez le câble USB fourni dans la prise micro USB du MyMirror2, puis l'autre extrémité dans l'un des ports USB de votre TV ou dans un bloc secteur USB. 3.Sélectionnez la bonne entrée HDMI sur votre TV.

> Le rond bleu de gauche signifie que votre Smartphone est connecté au réseau Wi-Fi du MyMirror2.

Note: Si le rond bleu de gauche redevient une croix rouge après quelques secondes, alors : a.Retournez dans les paramètres Wi-Fi de votre Smartphone. b.Ouvrez les paramètres avancés (ou options avancées avec la touche MENU  $\overline{\text{d}}$   $\overline{\text{d}}$   $\overline{\text{d}}$   $\overline{\text{d}}$   $\overline{\text{d}}$ 

1.Allumez votre Smartphone/Tablette/Ordinateur et ouvrez l'application market (Google Play/APPS store/Windows store/etc.).

). c.Désactivez la connexion automatique des réseaux Wi-Fi. Vous pourrez réactiver ce paramètre lorsque la configuration du MyMirror2 sera terminée. Si le problème persiste, faites un appui

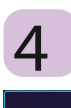

.

1. Toujours sur votre Smartphone/Tablette/Ordinateur, ouvrez l'application EZ<sup>C</sup>a

liste sous la forme EZCastcl-XXXXXXXX. Note: Cette opération n'est pas à effectuer avec certaine version d'application. Dans ce cas, l'application passe automatiquement au point 6

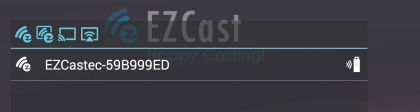

Note: si aucun appareil MyMirror2 n'apparaît dans la liste, cliquez sur e pour relancer une nouvelle recherche et patientez. Si malgré la nouvelle recherche, votre MyMirror2 n'appara toujours pas dans la liste, alors débranchez le cordon d'alimentation du MyMirror2, patientez 10 sec puis recommencez l'installation depuis le début de ce document.

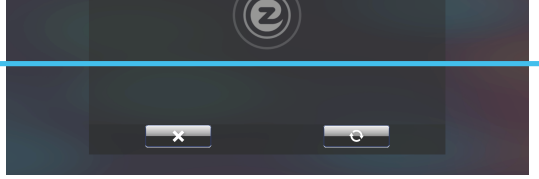

5.Cliquez sur le nom de votre MyMirror2 pour connecter l'application au MyMirror2 et patientez (il sera peut-être nécessaire de valider votre choix este sur la sur ). Note: le nom de votre MyMirror2 est affiché sur l'écran de votre TV, en haut de l'image. 6.Lorsque la connexion est établie, l'écran de configuration Wi-Fi du MyMirror2 s'affiche sur la TV et votre Smartphone/ Tablette/Ordinateur devient la télécommande de votre MyMirror2 (Si ce n'est pas le cas alors cliquez sur l'icône "Setting/Réglages" puis sélectionnez

le manu l'atternet"), de réseau Wi-Fi s'affiche sur la TV :

3.Lorsque la connexion est établie, le menu "Setting" s'affiche sur la TV, puis le MyMirror2 lance une recherche de mise à jour logiciel (Attention, ne coupez pas l'alimentation du MyMirror2 pendant l'installation d'une mise à jour logiciel, cela l'endommagerait irrémédiablement). 4.Lorsque l'installation de la mise à jour est terminée, le réseau Wi-Fi "EZCastcl-XXXXXX" se coupe et votre tablette se reconnecte automatiquement au réseau Wi-Fi de votre box (si c'est pas le cas alors retournez dans les paramètres Wi-Fi de votre tablette et resélectionnez le réseau Wi-Fi de votre box).

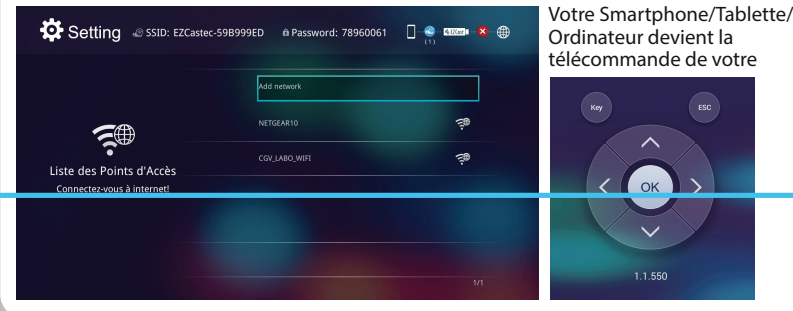

Note: Cette opération n'est pas à effectuer avec certaine version d'applica-**4** 3.Cliquez sur le bouton avec la loupe pour lancer une recherche des MyMirror2

ு tion. Dans ce cas, l'application passe automatiquement à l'étape suivante. 4.La fenêtre ci-dessous s'affiche et après quelques secondes, votre MyMirror2 apparaît dans la

L'écran d'accueil ci-dessous s'affiche sur votre TV. Observez les informations situées en haut de l'image:

Information sur le MyMirror2: Cast-BD33ECCI

2.Recherchez et installez l'application EZCas (6) (rendez-vous sur le site Internet 3.Lorsque l'installation est terminée, fermez l'application market, ouvrez les paramètres Wi-Fi de votre Smartphone puis, dans la liste de réseaux Wi-Fi disponibles, sélectionnez le réseau Wi-Fi "EZCastcl-XXXXXX" et entrez le mot de passe (Password indiqué sur l'écran de la TV). Fermez le menu de configuration Wi-Fi lorsque vous constatez que l'état de connexion à changé sur l'écran de la TV (la croix rouge de gauche est maintenant bleue), et patientez 1 **3** www.iezvu.com pour télécharger l'application EZCast si vous ne la trouvez pas sur votre

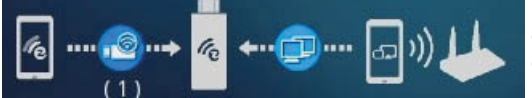

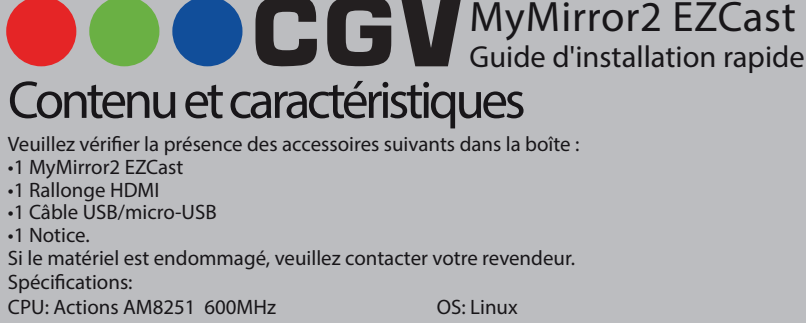

5.Sur votre Smartphone, l'application EZCast retourne sur sa page d'accueil, cliquez sur la

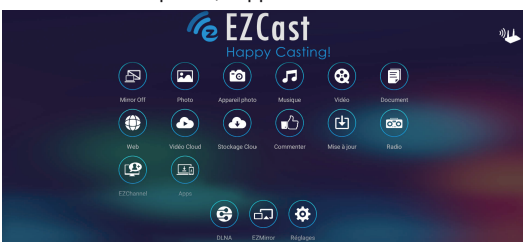

Note: Si le message "Échec connexion" s'affiche alors, débranchez puis rebranchez le MyMirror2, fermez l'application EZCast, recommencez à partir du point 3 de l'étape 3 et assurez-vous de saisir correctement votre mot de

Note: La liste des icônes montrées par l'image ci-contre est non exhaustive, elle peut évoluer à tout moment et aussi changer en fonction des caractéristiques matériel de votre appareil.

**1**

1.Sélectionnez le réseau Wi-Fi de votre box Internet à l'aide de la télécommande affichée sur votre Smartphone et appuyez sur OK pour afficher la fenêtre de configu-**5** 2.A l'aide du clavier virtuel affiché sur le Smartphone, entrez la clé Wi-Fi de votre Wi-Fi (clé Wi-Fi généralement notée sur l'arrière ou le dos de votre box) et appuyez sur OK pour valider, puis patientez. Si vous n'arrivez pas à piloter le MyMirror2 ou qu'aucun réseau Wi-Fi n'apparaît dans la liste après quelque minutes, alors fermez l'application EZCast et alimentez le MyMirror2 à l'aide d'une alimentation USB, et recommencez à partir du point 3 de l'étape3.

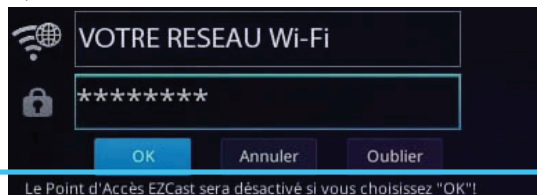

Il s'agit du nom de votre MyMirror2 ainsi que de son mot

Note: L'illustration de l'écran d'accueil ci-dessus décrit les étapes de configuration. Cette illustration peut-être différente en fonction des mises à jour du logiciel interne du MyMirror2.

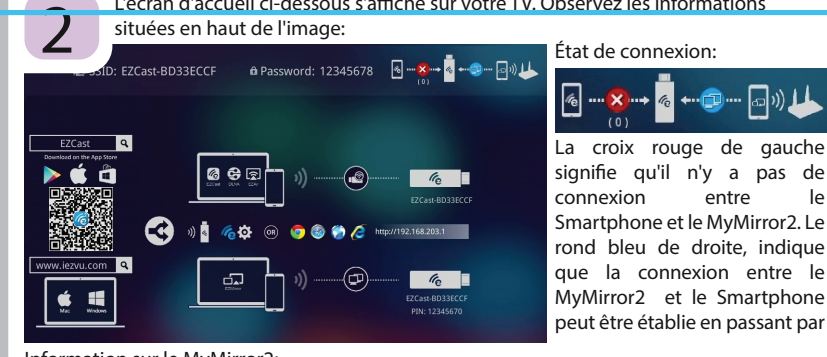

#### **Branchement et conguration**

Alimentation USB 5VDC/400mA min Consommation: 1,7W Dimension: 89x41x11mm

RAM: DDR III 128MB ROM: NAND Flash 128MB

Module Wi-Fi: 802.11b/g/n 150Mbps 2.4GHz

**Fin**

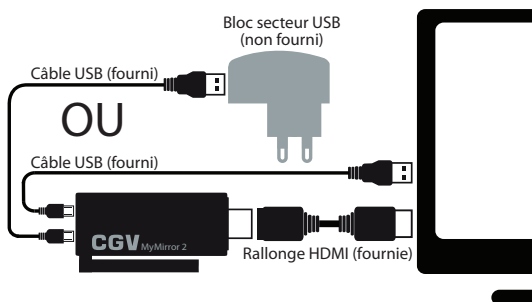

2.Sur votre Smartphone/Tablette, lancez l'application EZCast, cliquez sur la loupe et sélectionnez votre MyMirror2 (nom Ezcastcl-XXXXXXX) si nécessaire afin d'accéder au menu principal. 3.Dans le menu principal de l'application EZCast, cliquez sur l'icône "Mirror Off" (icône située en haut, à gauche) pour lancer le mode miroir:

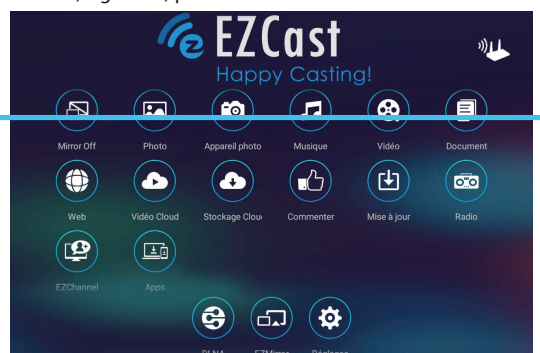

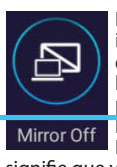

4.Lorsque l'image de votre Smartphone est affichée sur votre TV, cliquez sur "Home" de votre tablette pour afficher le bureau et lancez ce que vous souhaitez afficher sur votre TV.

5.Pour arrêter le mode miroir, affichez l'application EZCast sur votre Smartphone et cliquez

IMPORTANT: Le mode Miroir est une fonction avancée du MyMirror2 qui nécessite un Smartphone/Tablette récent. Renseignez-vous auprès du fabricant de votre Smartphone/Tablette pour savoir si votre modèle de Smartphone/Tablette dispose de la fonction MIRACAST. La fonction Miroir du MyMirror2 permettant d'afficher la totalité de votre Smartphone/Tablette sur votre TV ne fonctionnera pas si votre Smartphone/Tablette ne dispose pas de la fonction MIRACAST (fonction "Caster l'écran" ou "affichage sans fil" ou

1. Effectuez toutes les étapes du guide d'installation rapide (au dos de ce document).

1.Effectuez toutes les étapes du guide d'installation rapide (au dos de ce document). IMPORTANT: Le mode Miroir est une fonction avancée du MyMirror2 qui nécessite un iPhone/iPad récent. Renseignez-vous auprès d'Apple pour savoir si votre modèle d'iPhone/i-Pad dispose de la fonction AirPlay avec recopie vidéo et pour savoir comment l'activer. Le mode miroir du MyMirror2 permettant d'afficher la totalité de votre iPhone/iPad sur votre TV ne fonctionnera pas si votre iPhone/iPad ne dispose pas de la fonction AirPlay avec recopie

Pour afficher une vidéo Youtube/Dailymotion de votre Smartphone sur votre TV, lancez l'application EZCast, puis sélectionnez l'icône "EZChannel". Cliquez sur la vidéo de votre choix pour l'afficher sur votre TV. Cliquez sur EZCast situé dans le coin en haut à gauche pour revenir au menu principal.

Pour afficher une vidéo streaming d'un autre site Internet, lancez l'application EZCast, puis sélectionnez l'icône "Web" pour ouvrir le navigateur Internet d'EZCast. Recherchez la vidéo que vous souhaitez afficher sur la TV et lancez la lecture, la vidéo s'affichera automatique-

# **Optimiser l'affichage**

Pour optimiser l'affichage, lancez l'application EZCast. Une fois dans le menu principal, sélectionnez l'icône "Réglages" ou "Settings" (situé en bas), puis à l'aide de la télécommande qui est affichée sur le Smartphone, changez la résolution d'image (sélectionez1920x1080\_30p) et sélectionnez le mode par défaut "EZCast" (n'oubliez pas de valider en

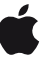

2.Dépliez le bandeau des raccourcis de votre iPhone/iPad (faites glisser votre doigt du bas de l'écran vers le centre de l'écran pour faire apparaître les raccourcis).

> 3.Cliquez sur AirPlay pour afficher la liste des récepteurs AirPlay disponibles et sélectionnez le MyMirror2 (nom "EZCastcl-XXXXXX"), puis activez "Recopie vidéo". L'image de votre iPhone/iPad s'affiche sur votre TV après quelques secondes.

> Note: Si le mode Recopie vidéo ne s'affiche pas alors cela signifie que le MyMirror2 doit être mis à jour ou que votre iPhone/iPad ne dispose pas de la fonction miroir.

## **MIROIR avec ANDROID**

## **MIROIR avec iPhone/iPad**

## **Achez une vidéo sur votre TV**

appuyant sur OK après avoir fait un changement).

Le marquage CE qui est attaché à ce produit signifie sa conformité aux directives EMC (2004/108/EC), EN 60065, LVD (2006/95/EC) et RoHs (2002/95/CE).

**R&TTE** Par la présente, CGV, déclare que ce produit est conforme aux exigences principales et aux **R&TTE** autres dispositions pertinentes de la Directive 1999/05/CE.

ATTENTION: Avec iPhone/iPad, un certains nombres d'applications refusent de se dupliquer sur la TV pour des raisons de droits exclusifs liés à certains types d'appareils. 4.Pour désactiver le mode miroir, dépliez une nouvelle fois le bandeau des raccourcis de

votre iPhone/iPad (faites glisser votre doigt du bas de l'écran vers le centre de l'écran pour faire apparaître les raccourcis), puis cliquez sur AirPlay et sélectionnez iPhone ou iPad.

# **Consignes de sécurité**

Veillez à respecter les consignes suivantes en tout temps durant l'utilisation de votre matériel.

le posez jamais d'objets lourds sur l'appareil, même s'il n'est pas en service.

Site Internet CGV : www.cgv.fr Forum CGV : www.cgvforum.fr Fax : 03 88 26 13 94 Email : info@cgv.fr<br>Service Hotline : <mark>0 8</mark>

Malgré le soin que nous avons apporté à la conception de nos produits et à la réalisation de cette<br>notice, vous avez peut-être rencontré des difficultés. N'hésitez pas à nous contacter, nos<br>spécialistes peuvent vous consei

•N'ouvrez jamais l'appareil; cela vous exposerait à des risques de chocs électriques mortels et vous ferait perdre le bénéce de la garantie. •Branchez l'appareil uniquement sur une prise USB 5VDC délivrant 400mA minimum.

signifie que votre Smartphone/ Tablette ne dispose pas de cette fonction MIRACAST et donc, que vous n'avez pas la possibilité de faire du MIROIR.

•Ne manipulez pas l'appareil ou ses accessoires avec les mains mouillées ou dans une atmosphère très humide.

-Ne posez jamais de récipient contenant un quelconque liquide à proximité ou sur l'appareil.<br>Assurez-vous qu'aucun liquide n'entre dans l'appareil. N'utilisez jamais de détergents liquides pour le<br>nettoyer. La présence d'u

-Quand vous n'utilisez pas votre appareil pendant une longue période (vacances par exemple),<br>débranchez son cordon d'alimentation USB et le cas échéant le bloc secteur USB, afin de faire des<br>économies d'énergie et de le pr

rentrer par les fentes de ventilation.

CGV ne peut être tenu pour responsable de dommages occasionnés du fait de la non-observation des consignes de sécurité ou d'une utilisation inappropriée de l'appareil.

Conservez la totalité du matériel d'emballage original pour un éventuel retour de l'appareil en Service Après-Vente.

## **Fabriquant/Garantie**

CGV (Compagnie Générale de Vidéotechnique) ZA la Vigie 18 Rue Théodore Monod BP 10095 67541 Ostwald cedex

### **Environnement et sécurité**

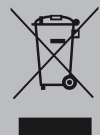

#### MARQUAGE POUR L'EUROPE

Déchets d'équipements électriques et électroniques

Ce symbole sur le produit, ses accessoires ou sa documentation indique que ni le produit, ni ses accessoires électroniques usagés ne peuvent être jetés avec les autres déchets ménagers.<br>Veuillez séparer vos produits et accessoires usagés des autres déchets. Vous favoriserez ainsi le<br>recyclage de la matière qui les points de collecte de ces produits en vue de leur recyclage.

garantie.

Note: Si cette icône n'est pas disponible dans le menu principal de l'application EZCast, alors cela

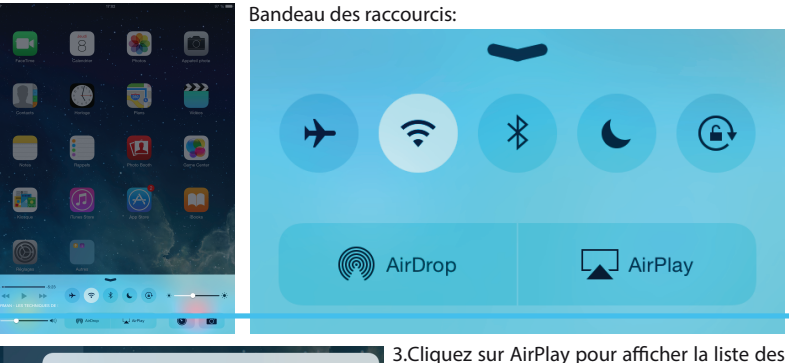

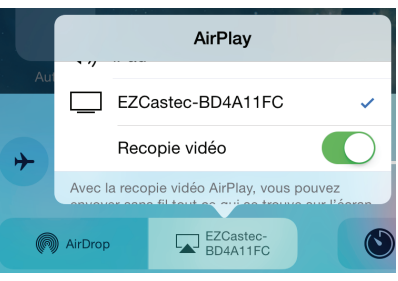